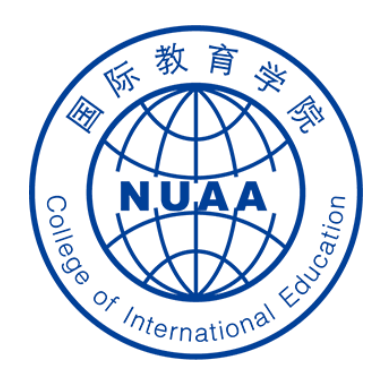

# **Students' Operation Manual of Graduation Thesis System Part I**

(How to select the thesis topic)

Updated on March 1st, 2021

# **STEP 1: 登录 Log in**

#### **地址 Website**

**系统地址 website: ( Navigator suggested: 360 or Chrome ) [http://aao.nuaa.edu.cn](http://aao.nuaa.edu.cn/)**

### **Click "毕业设计(论文)管理系统" to visit the graduation thesis management system**

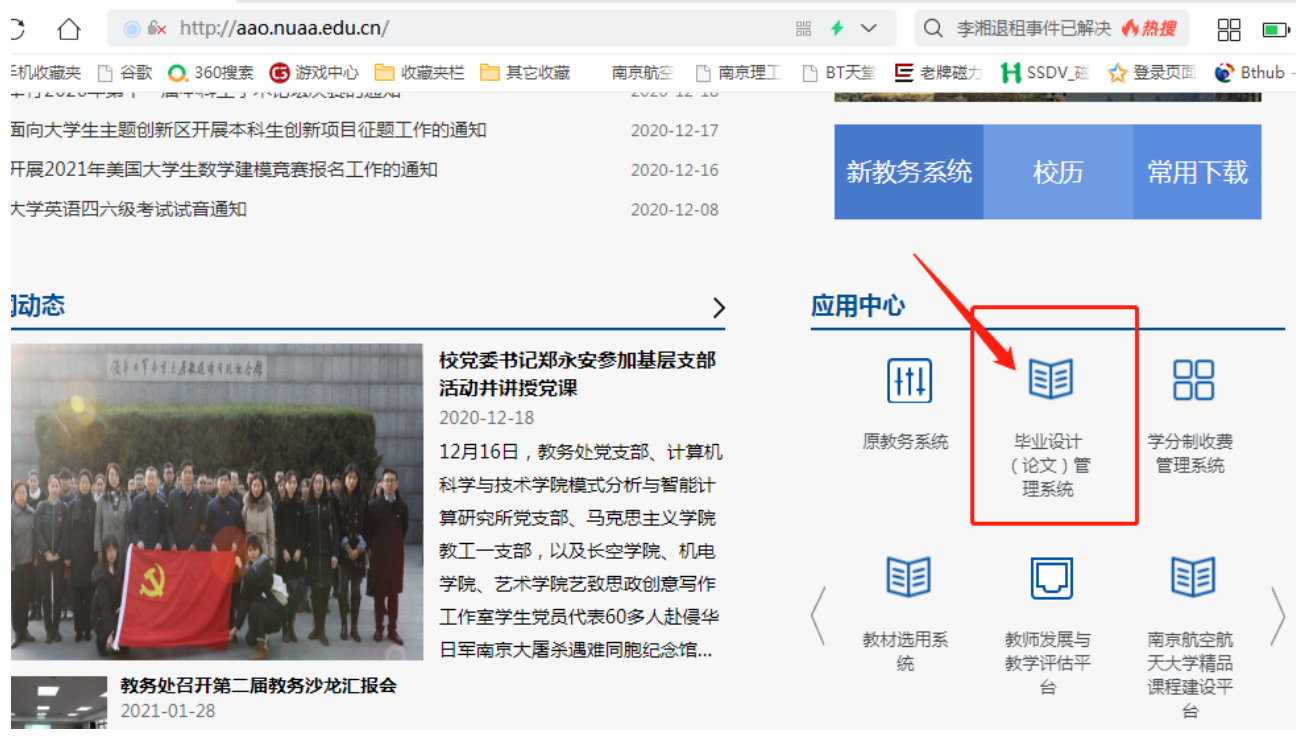

#### **账号、密码 Account and Password**

- **账号:学号 Account: Same as your school ID**
- **密码:Password: Same as your PSW of DED system**

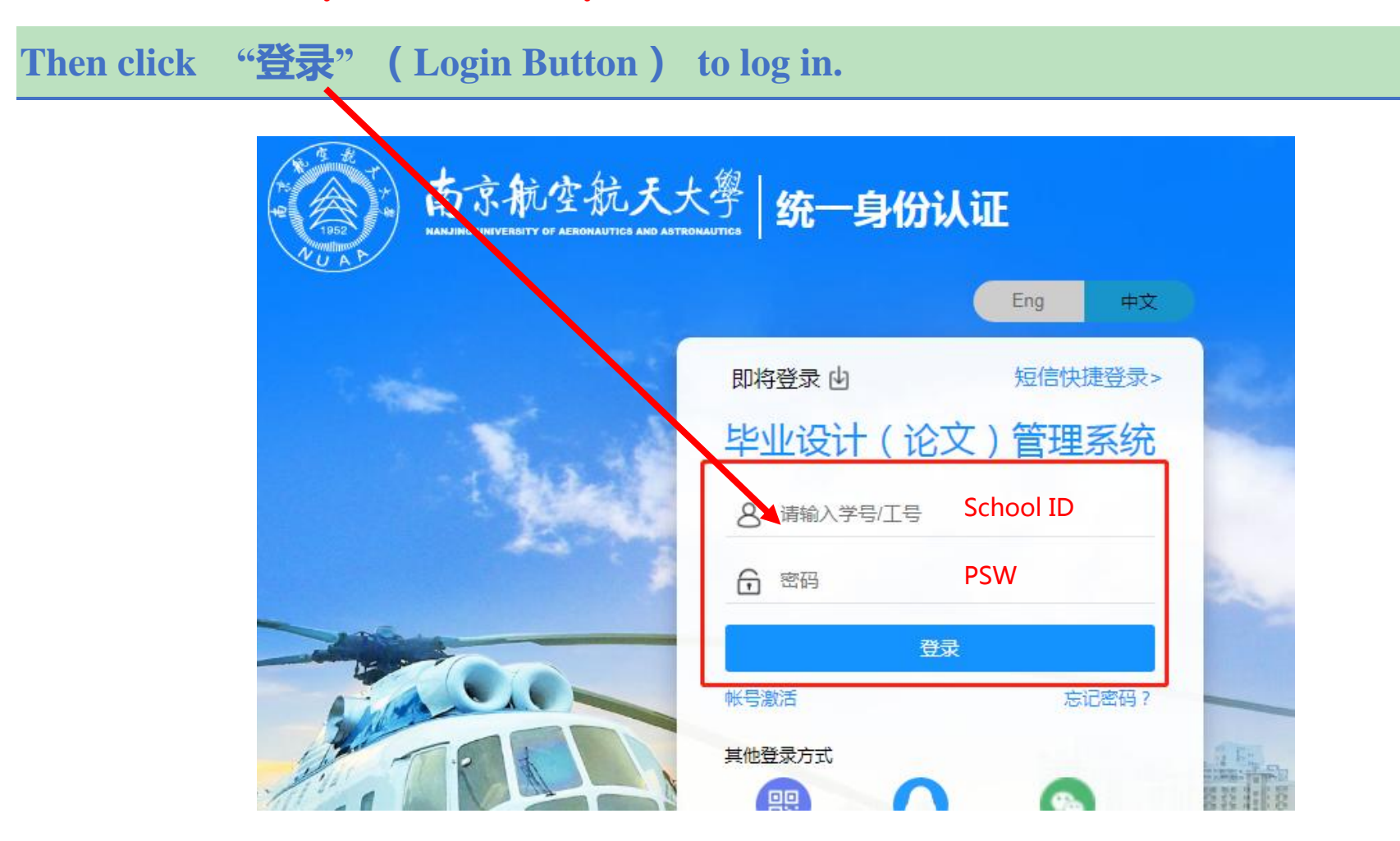

**Set your backup PSW if it is your first time to log in.** 

Note: The new PSW set here is just a backup password. When you log in the system again, you still use the DED PSW.

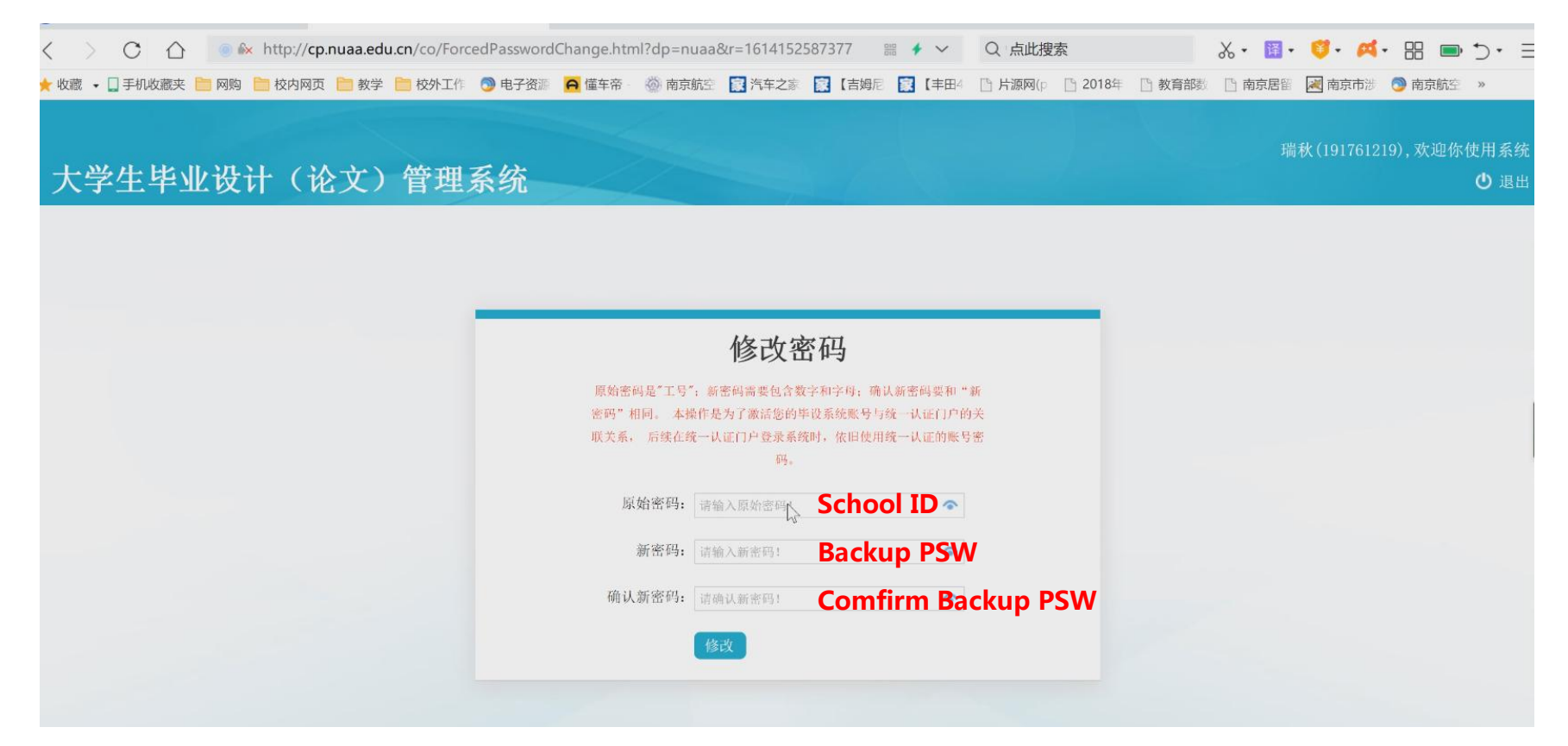

# STEP 2: **How to select your thesis topic**

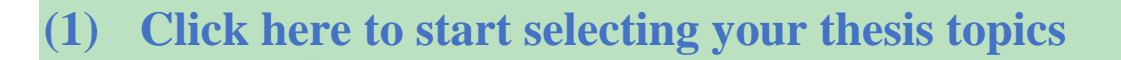

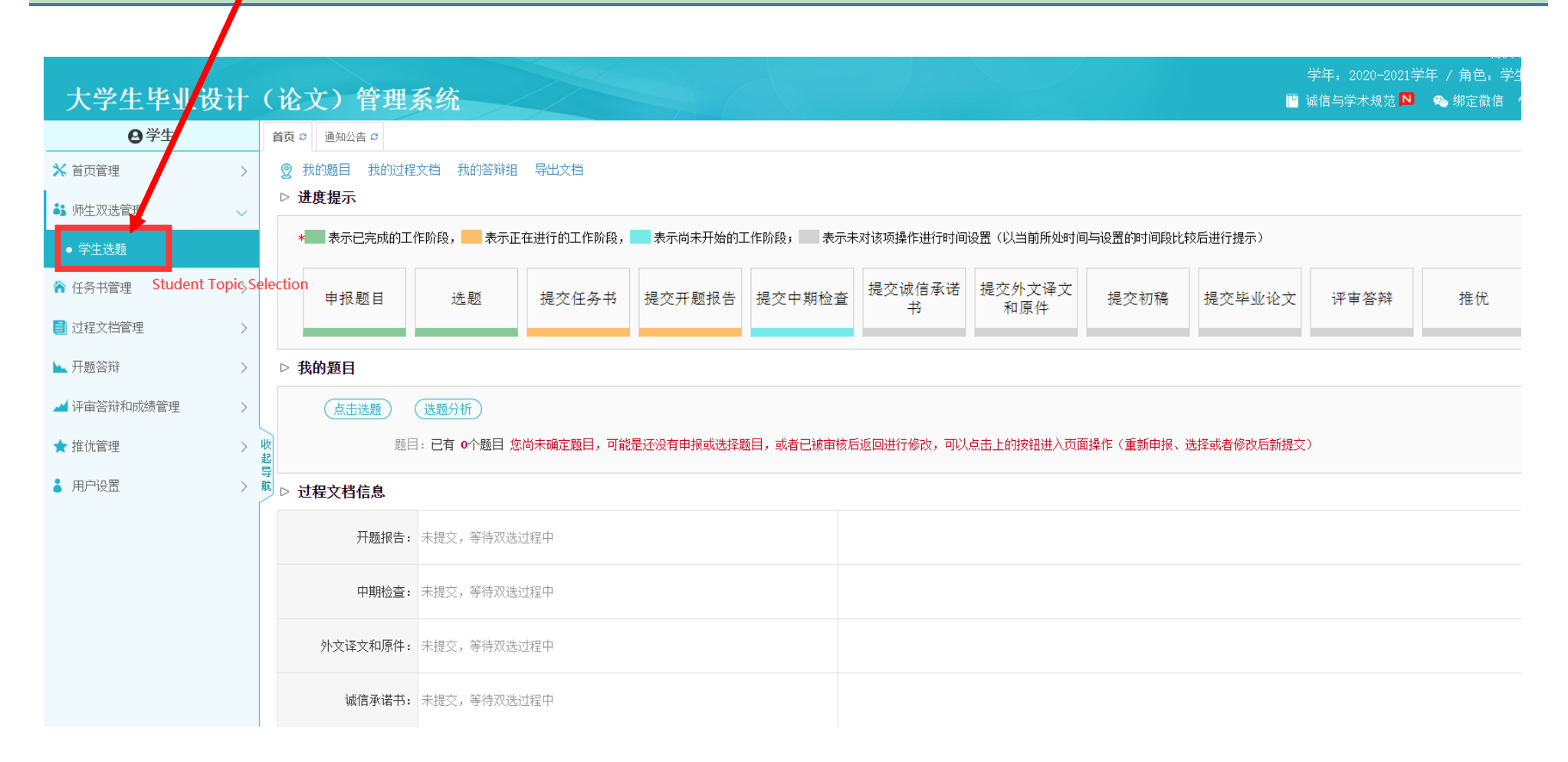

#### **Find your interested thesis topic**

# **(2) Input supervisor's ID number here in "**教师编号**" to search the thesis topics**

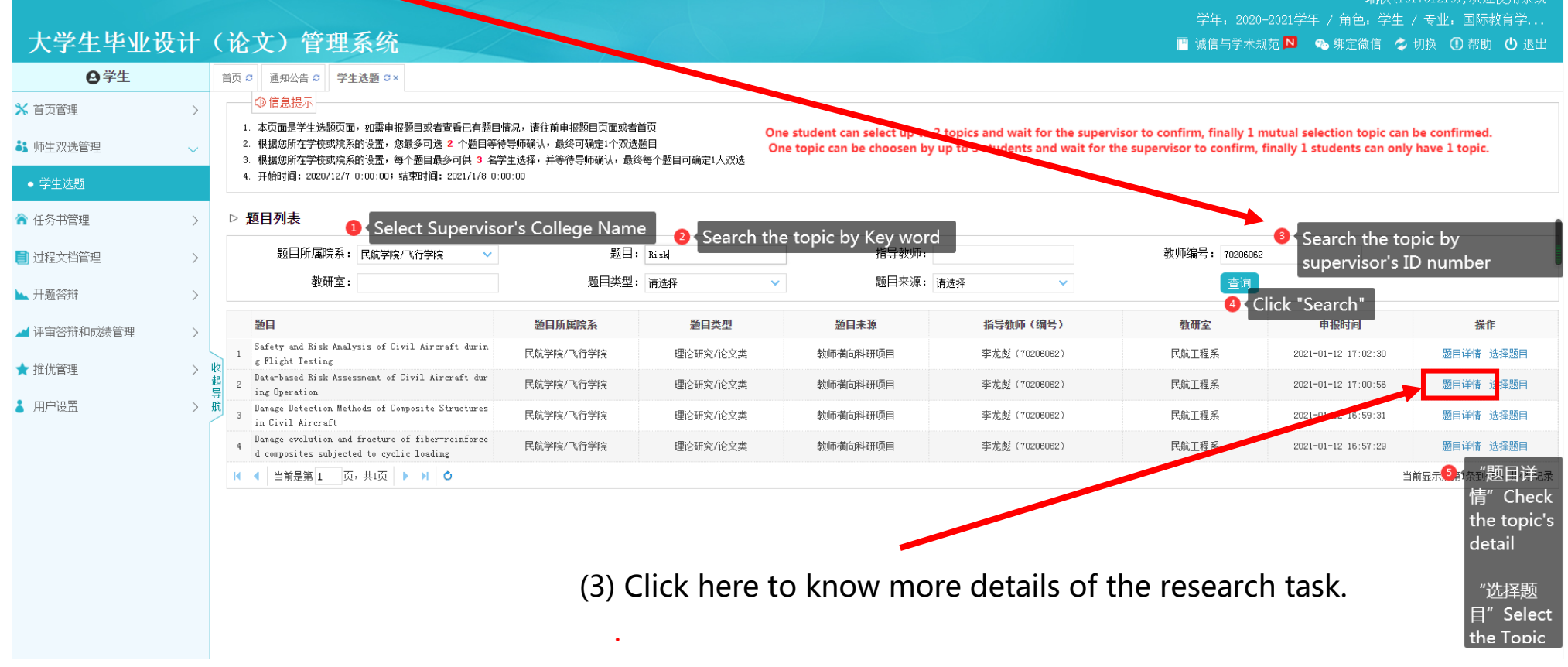

## **One example: Show details of one thesis task**

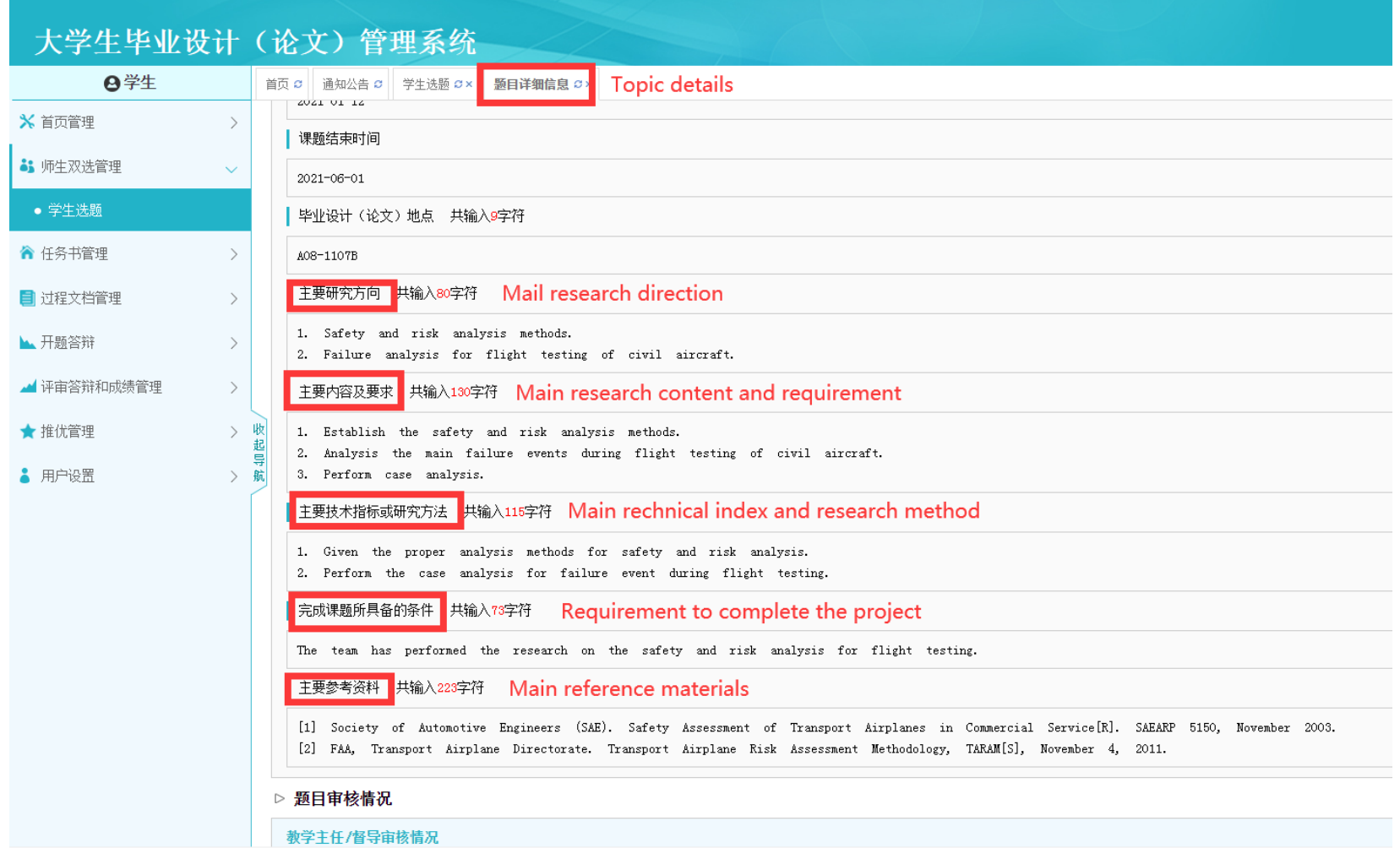

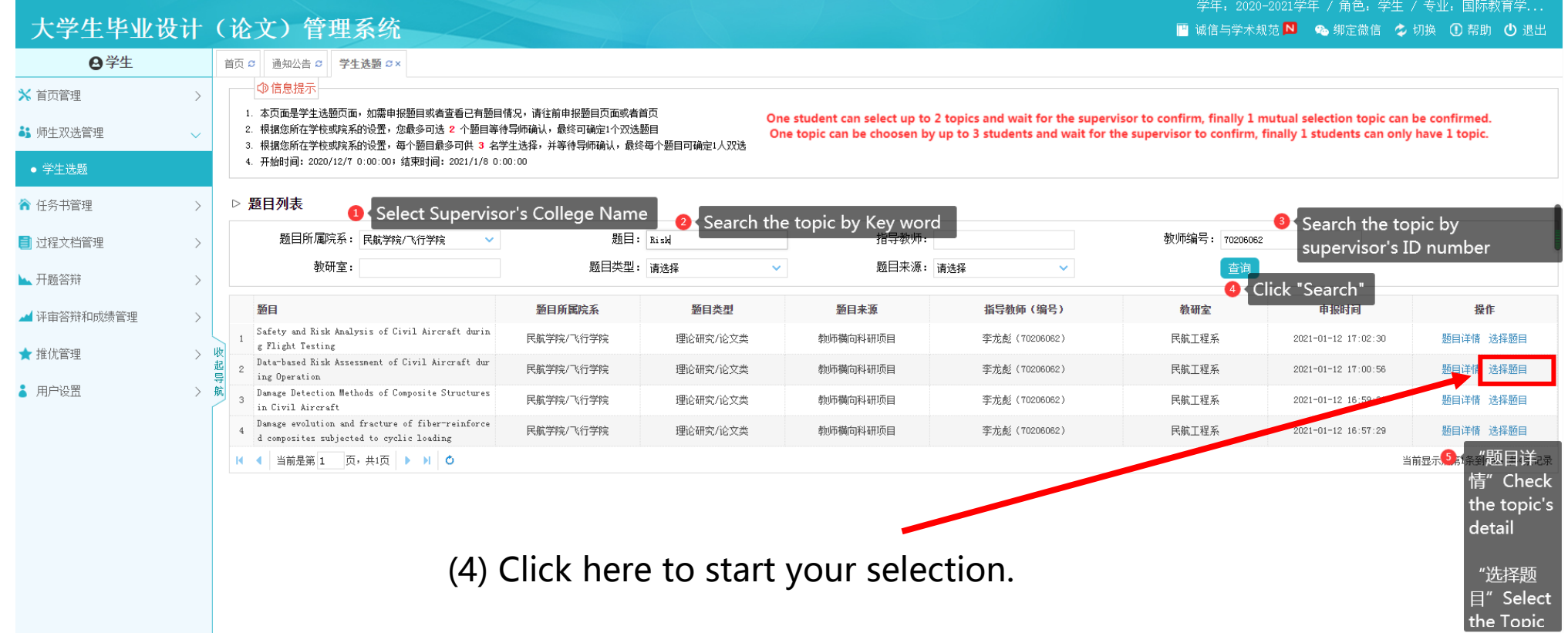

ハムレバデバエメ

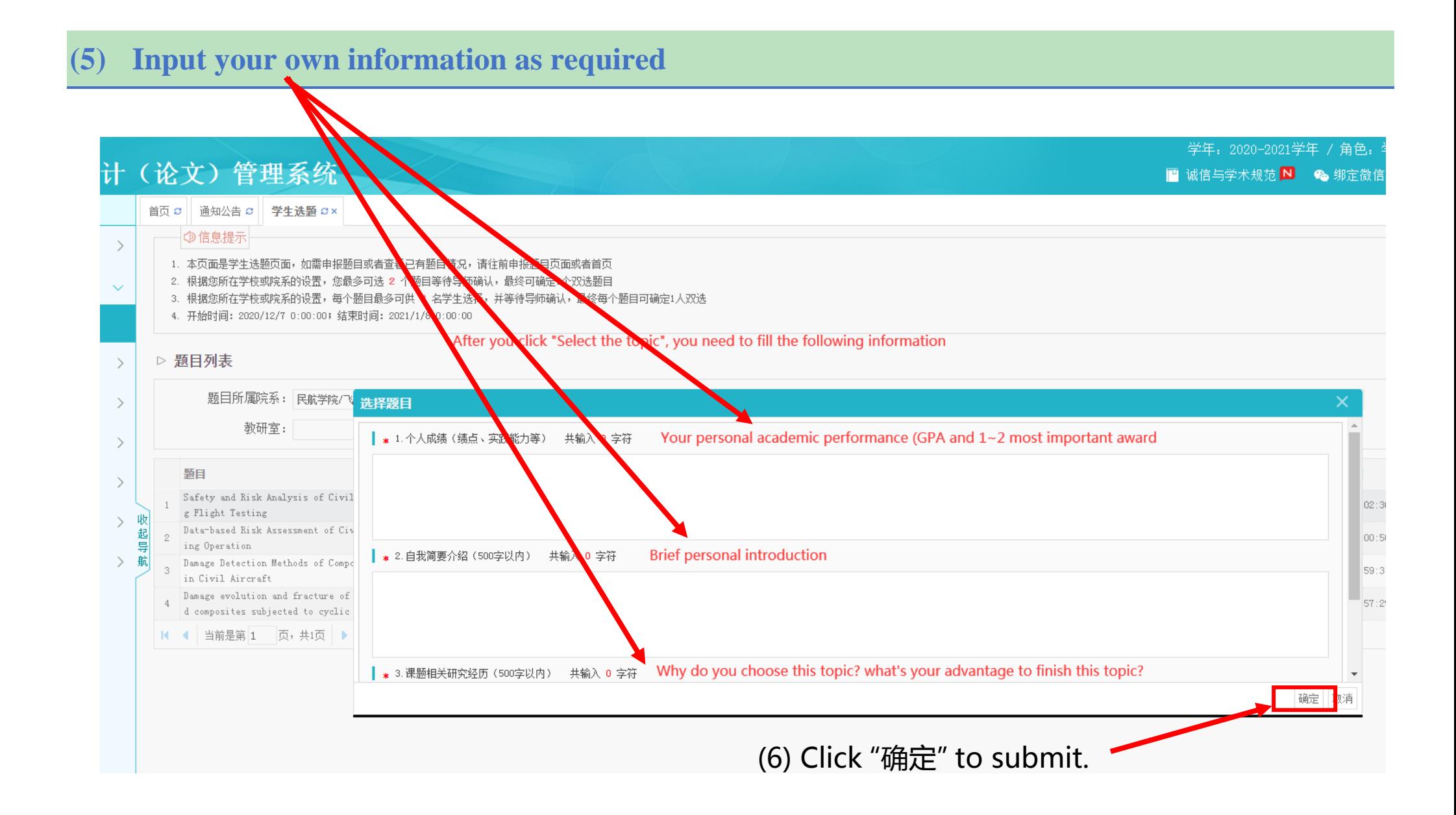

# STEP 3: **Double check the selection results**

**The selection results are list here. Each student can choose at most two topics. The final decision**  will be made by the supervisors.

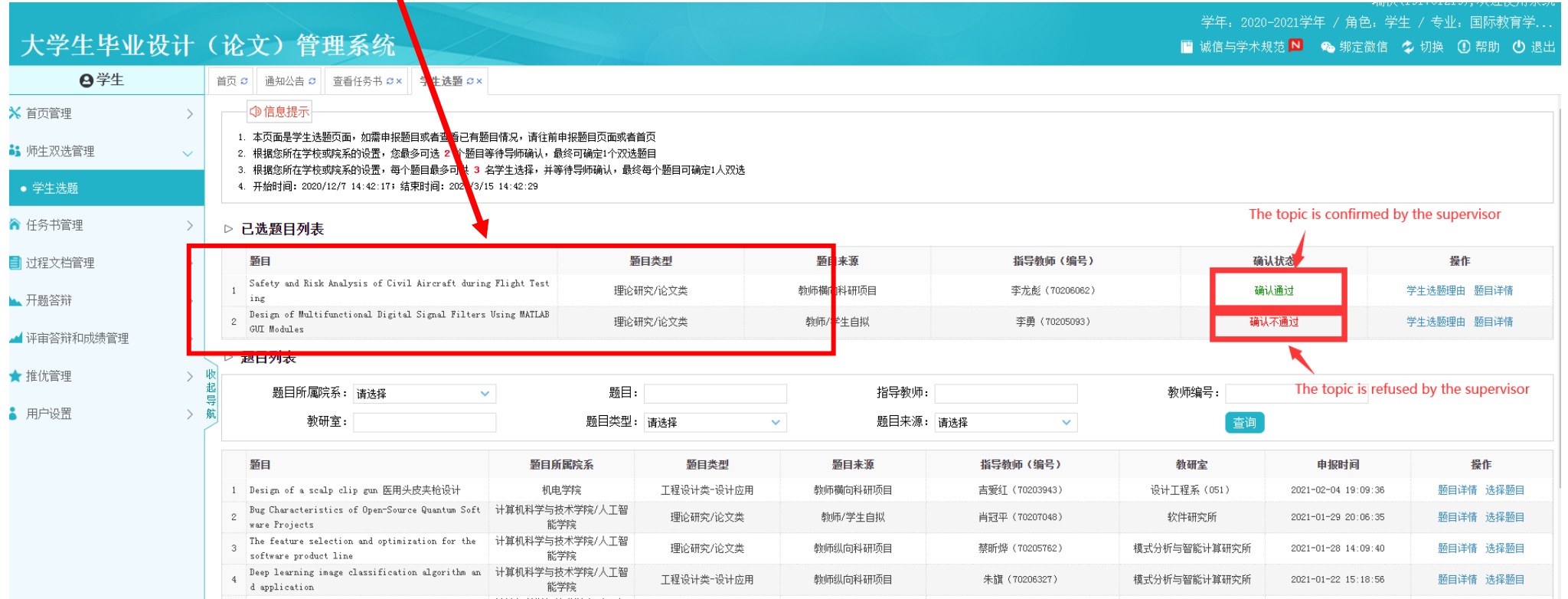